# *Color Management Profile*

There are many color management profile variations and they include, but not limited to, paper types, ink densities, input and output devises, .... etc. By utilizing the most convenience method readily available in your publishing software, 1010 has been managing color profiles using ISO Fogra standard which can be easily assessed. Combining with our knowledge of working with color management system we have successfully been producing better color quality products for our clients.

Please download Forga ICC Profile from website (http://www.eci.org/en/ downloads#icc\_profiles\_from\_eci) as shown on the following 3 steps:

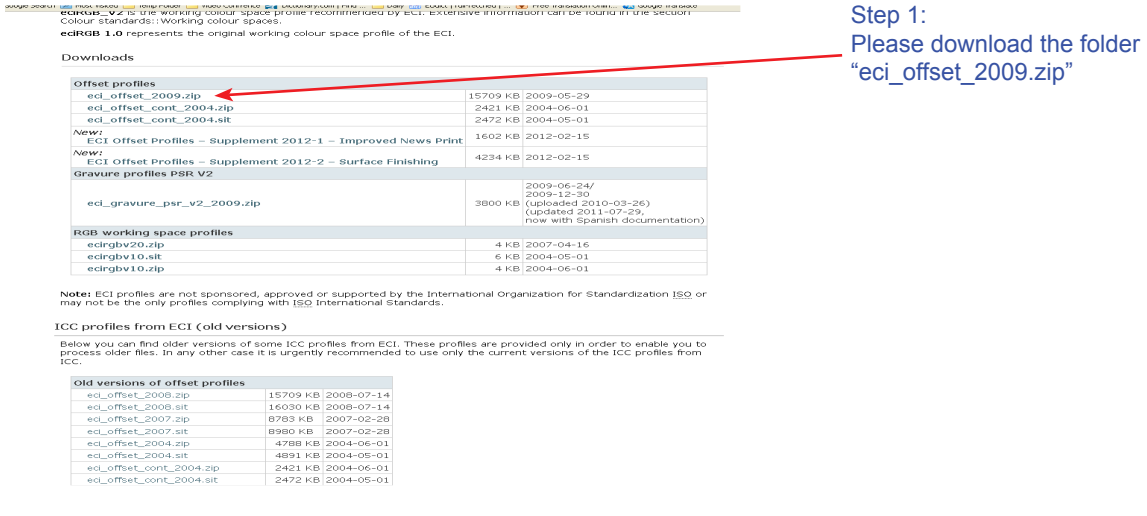

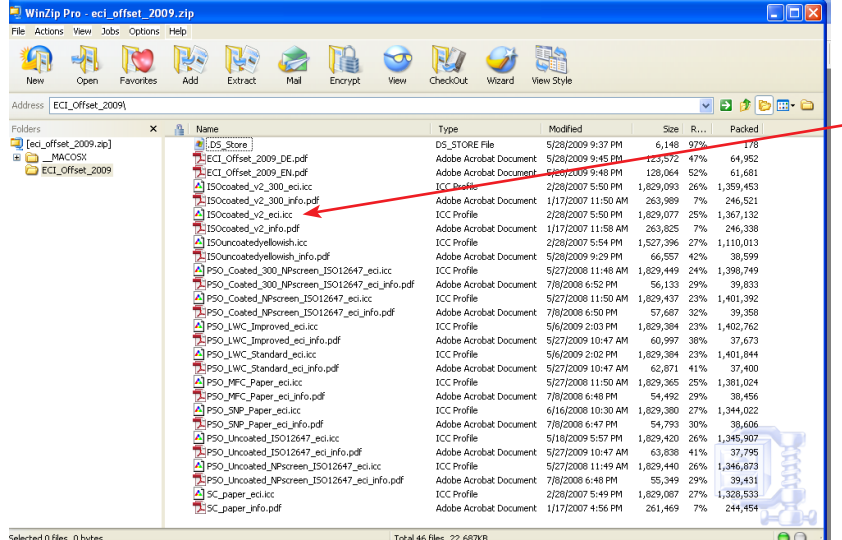

Step 2: Once unzipped "eci\_offset\_2009. zip", select "ISOcoated\_v2\_eci.icc" icc profile.

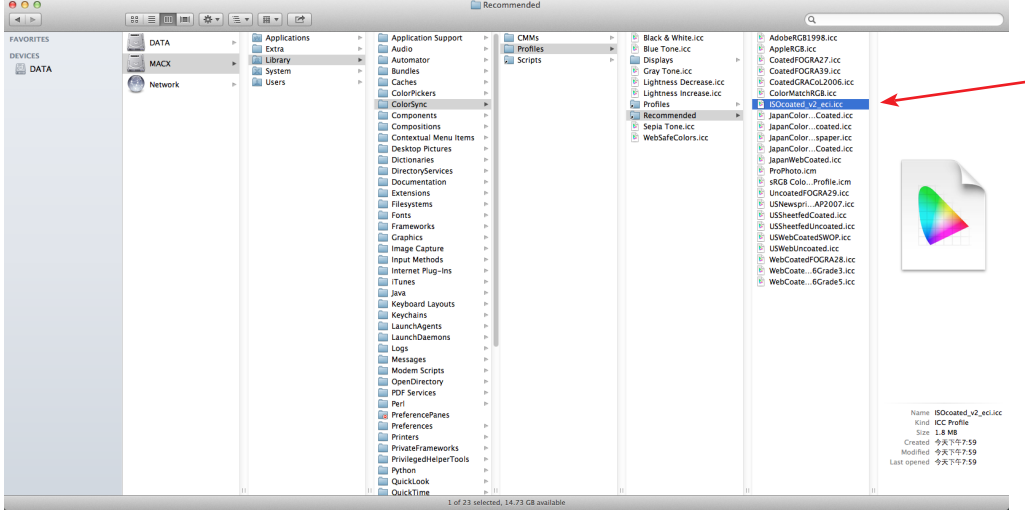

Step 3:

Please place the "ISOcoated\_v2\_eci. icc" ICC profile into the ColorSync in the OS system.

## *RGB to CMYK Image Conversion set up*

Before reading on, you should always first calibrate your monitor.

RGB has a larger gamut than CMYK, therefore we suggest for most general situations to make overall color adjustment on the RGB mode before converting to CMYK printing mode.

1) The following 7 steps will help guide you through Photoshop converting RGB mode to CMYK mode for offset printing on coated paper.

2) For special projects such as images involving large amounts of gray tone or printing on uncoated paper, please consult our sale team to making a test proof before outputting your contract proofs.

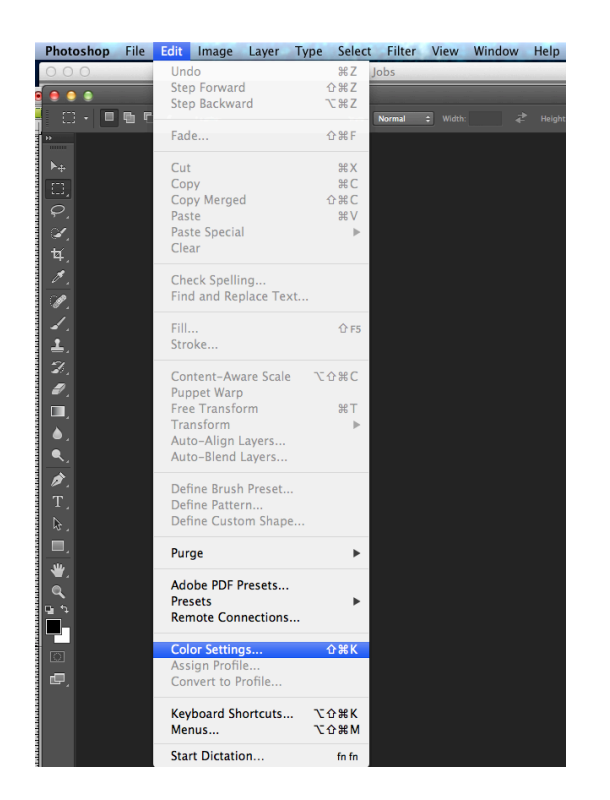

#### Step 1: From the menu bar choose Edit and select "color Setting"

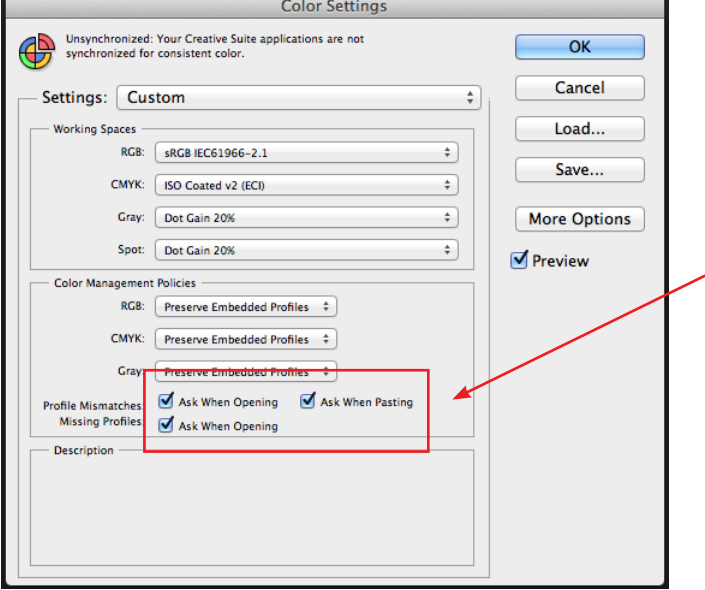

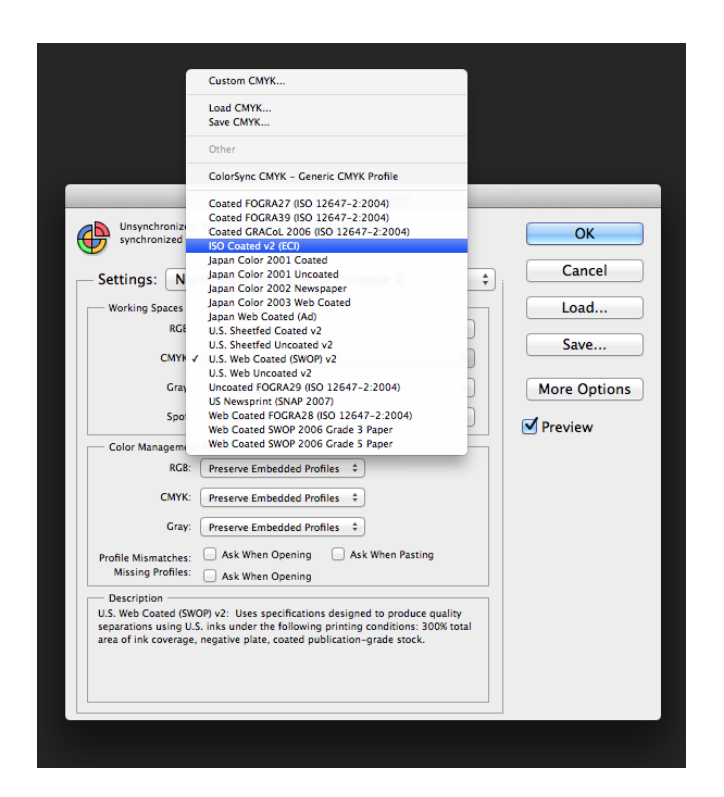

#### Step 2:

In the "Color setting" window, select "ISO Coated v2 eci" icc profile

### Step 3:

Note: It is a good fail safe practice to check these "Profile Mismatches" & "Missing Profiles" check boxes so that Photoshop will prompt you accordingly.

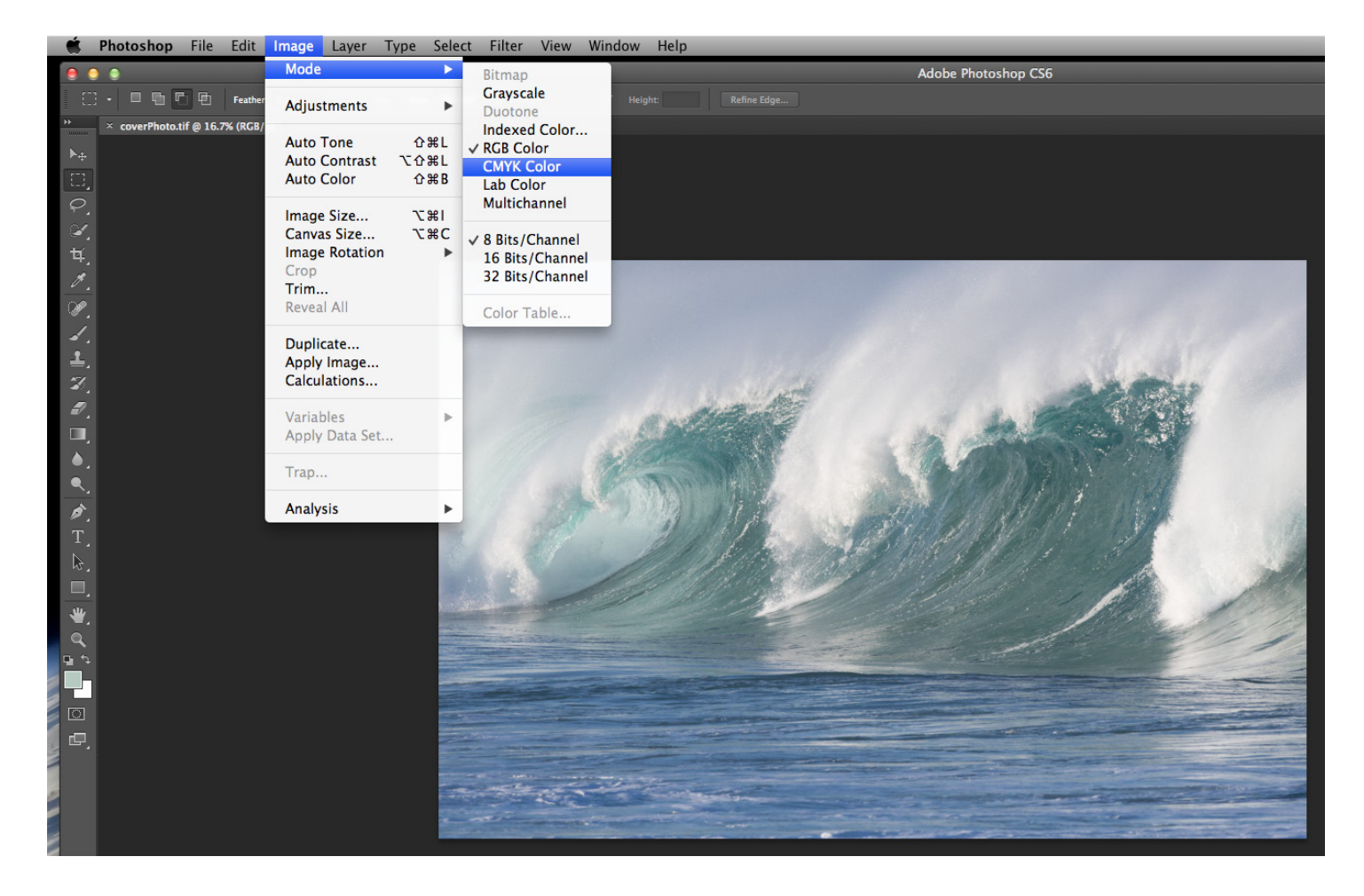

#### Step 4:

Open the RGB file. From the menu bar choose Image and select "CMYK color", than the image will be converted to CMYK mode as per ISO coated condition.